MPLAB X と XC8 Compiler でソフトを製作し、Pickit3 で AE-USBPIC44 基板に書き込む例の説明です。 WINDOWS7 での説明です。他の環境では画面表示等が異なる場合がございます。 ソフトの入手画面は、2013年5月時点での物です。

ーーーMPLABXとXC8の入手ーーー

1、マイクロチップ社ホームページから、MPLABXと、XC8をダウンロードします。 左側の MPLABX FREE DOWNLOAD を押すとソフトを選ぶ画面になります。

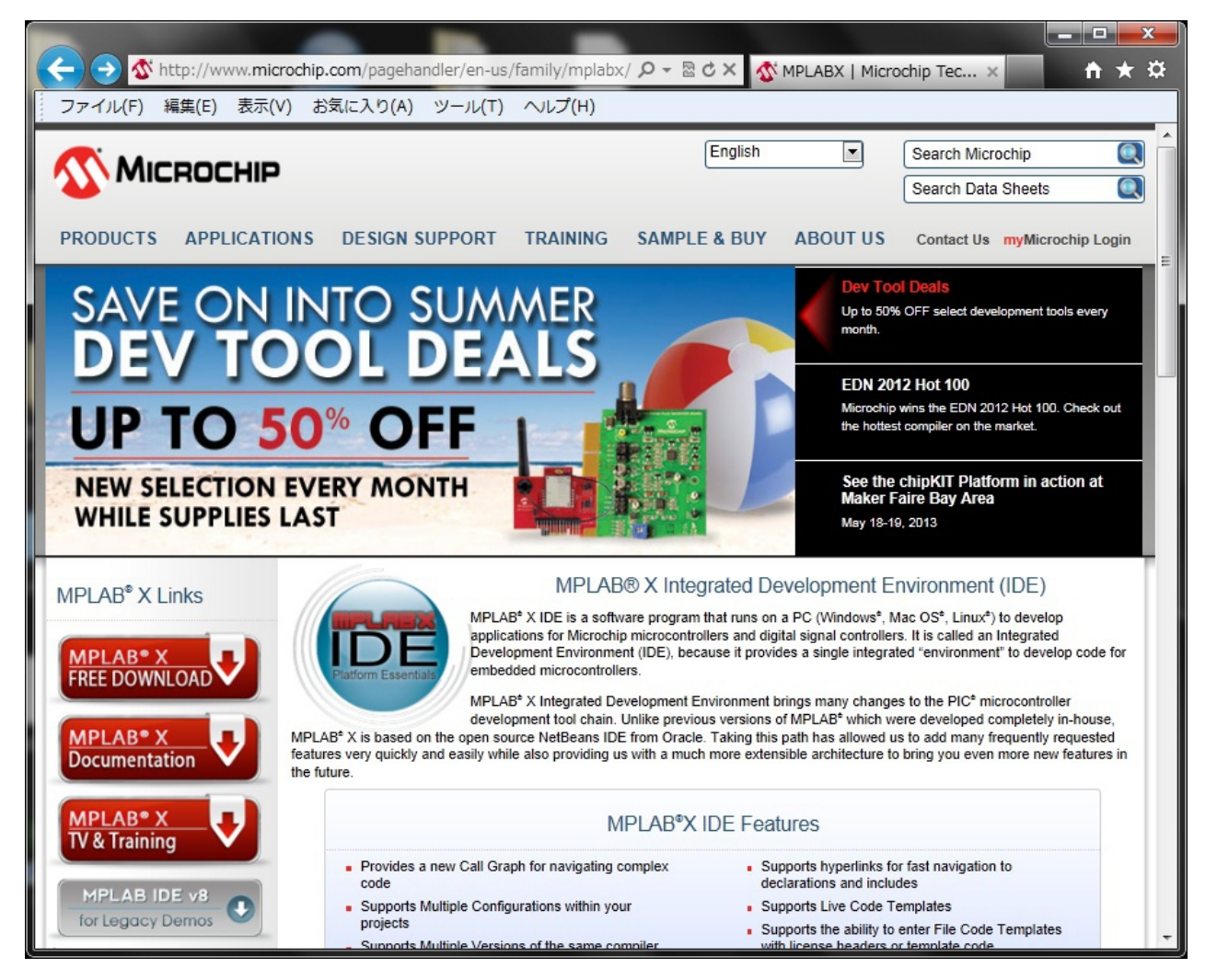

2、MPLAB X IDE と MPLAB XC8 Compiler をここからダウンロードしパソコンにインストールします。

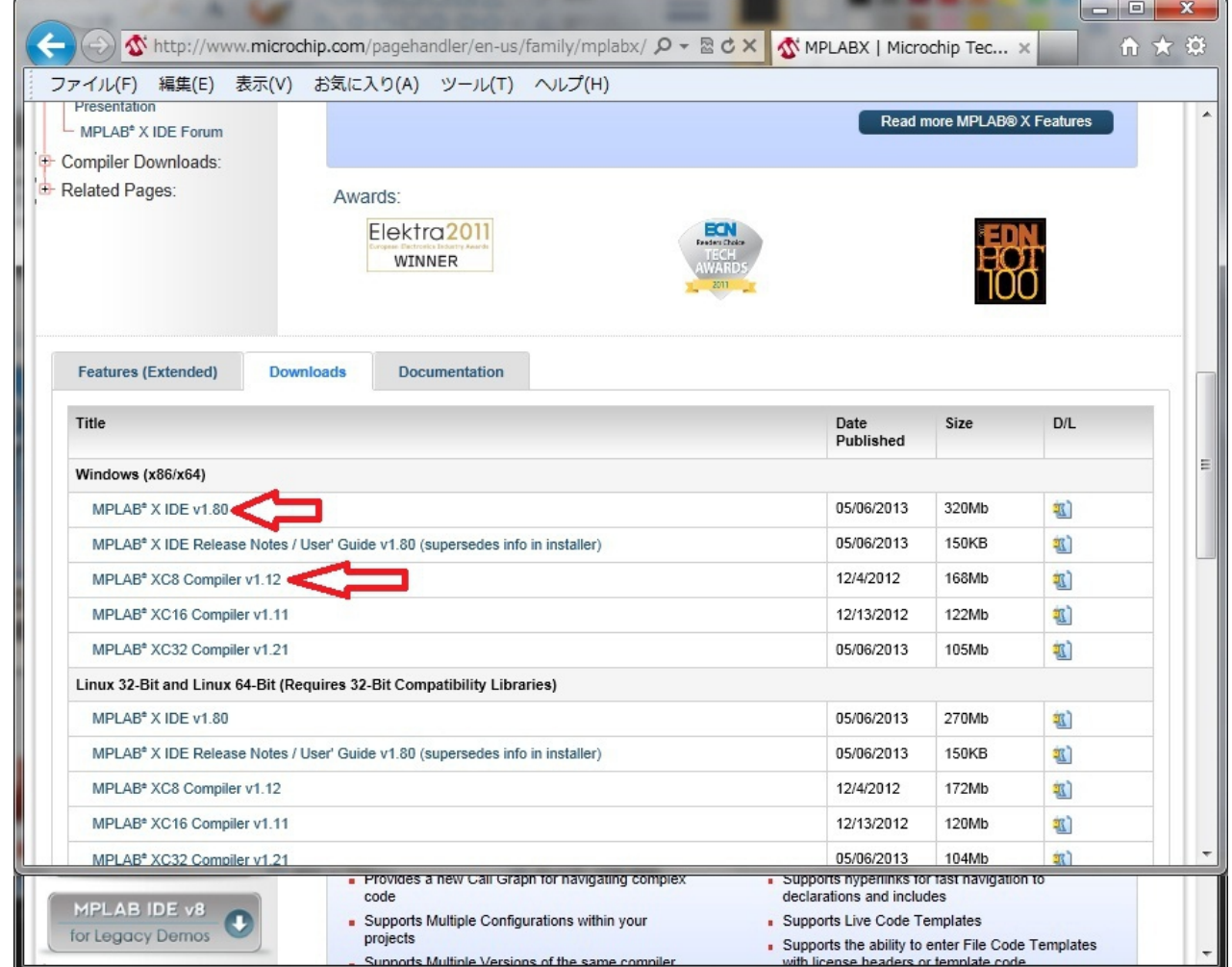

ーーーMPLABXの起動とソースファイルのビルドーーー

準備1 作業フォルダとして、「AE4553」をCドライブに作っておきます。

 準備2 書き込みは、Pickit3 を使用します。MPLABX起動前にパソコンUSBに Pickit3 をさしておきます。 1、MPLABXを起動し、「Creat New Projet」を押します。

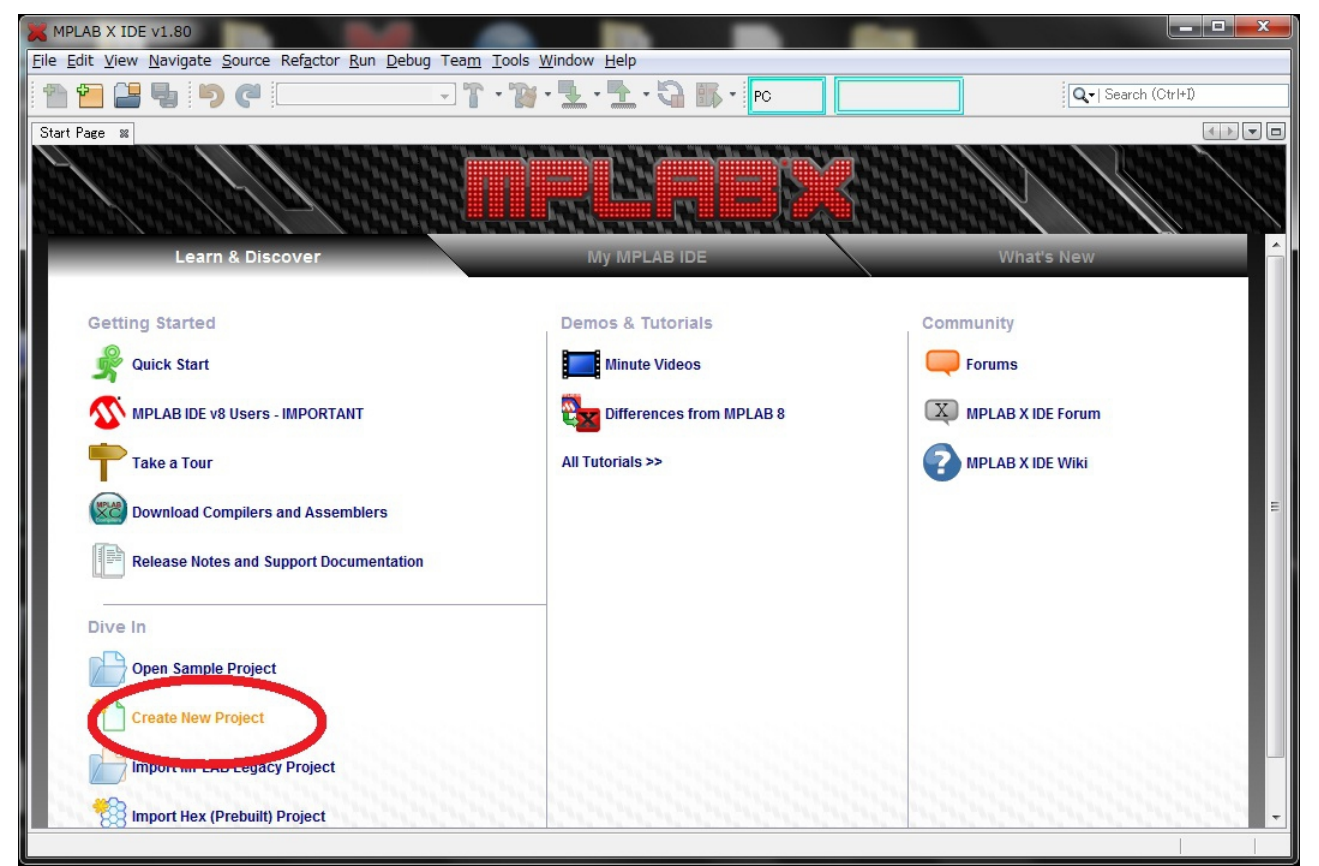

2、Categories の Microchip Embedded から、Standalone Project を選び、「Next」を押します。

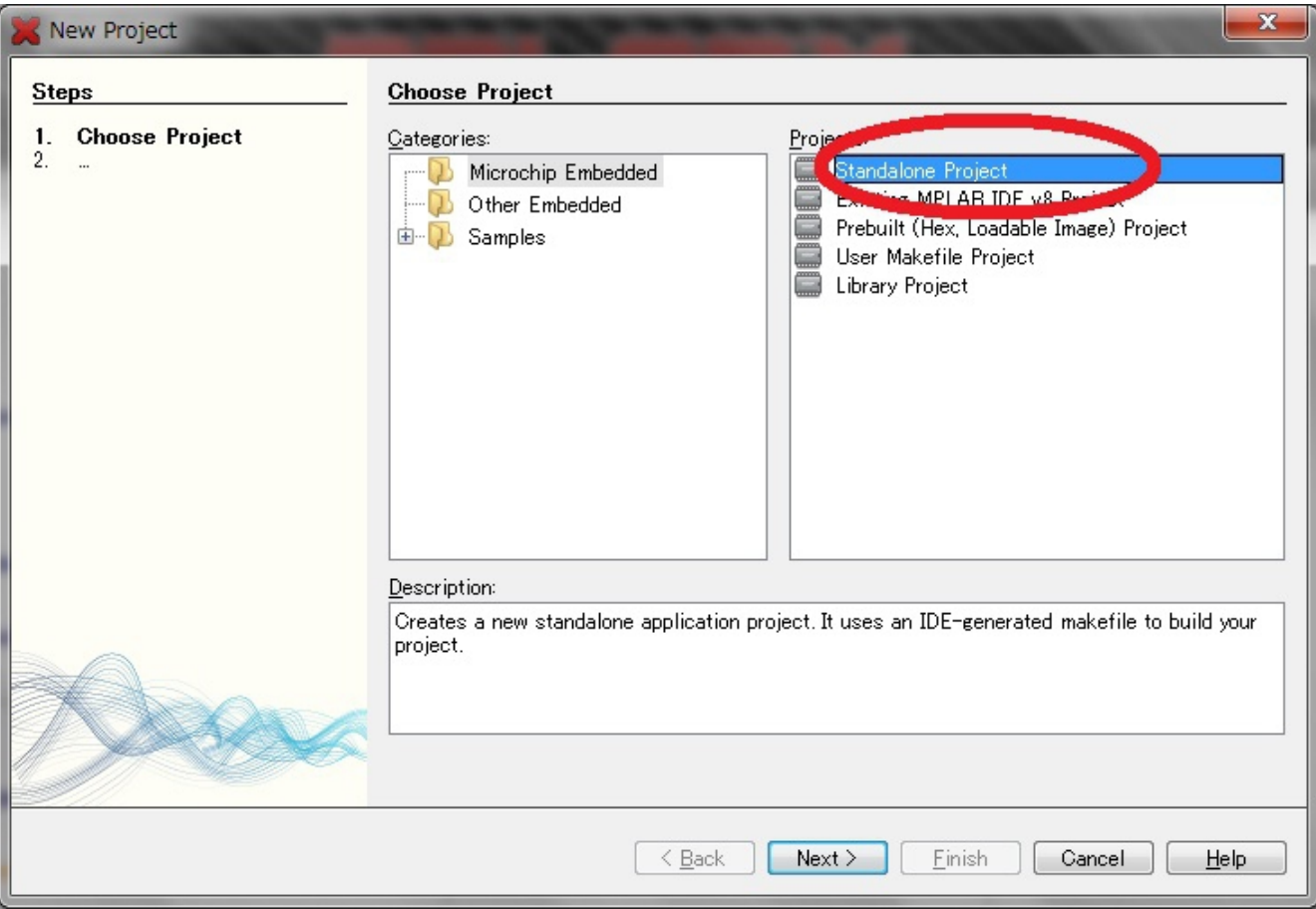

## 3、PICマイコンの型名を指定します。 この例では PIC18F4553 を選び、「Next」を押します。

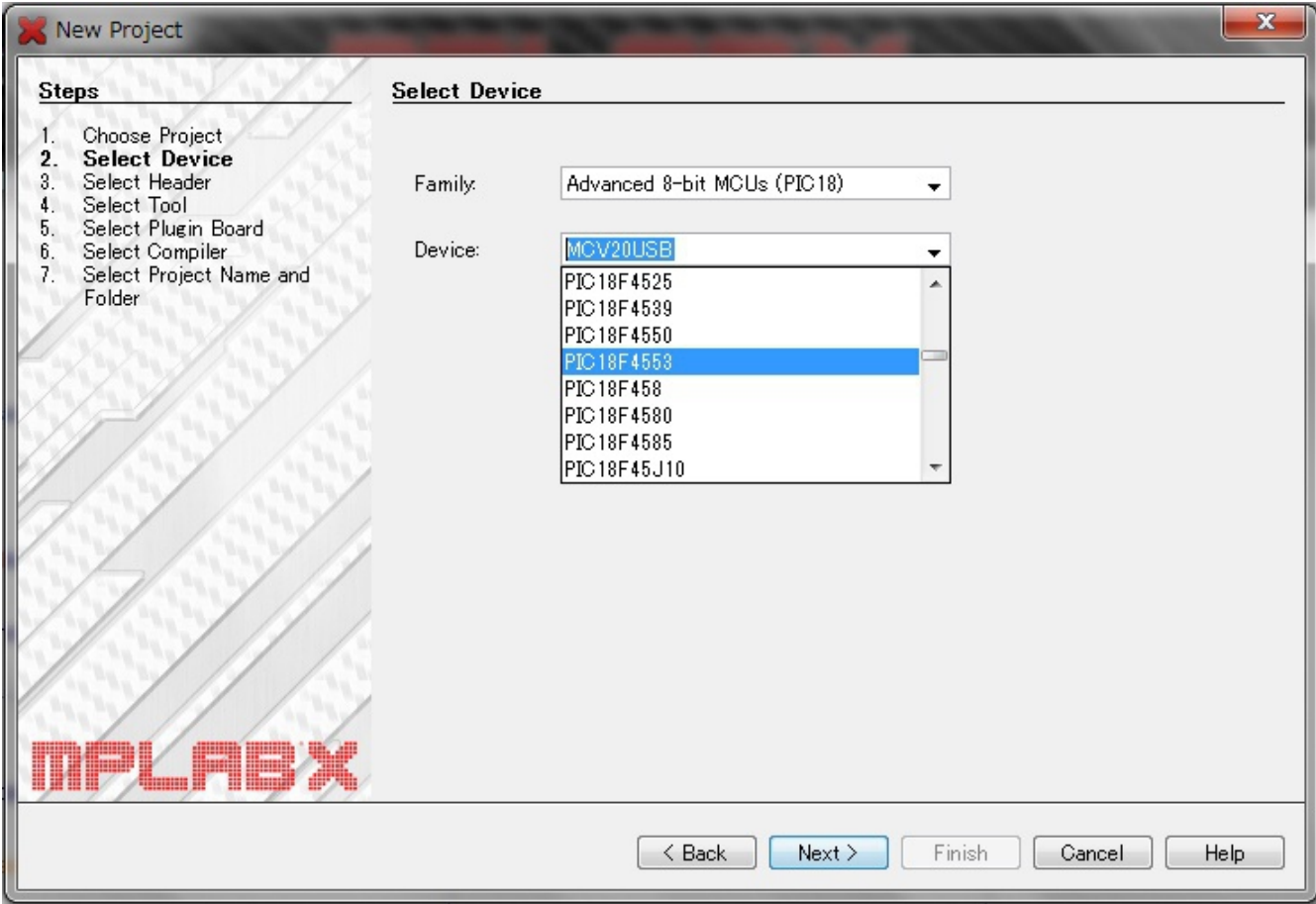

4、ライターを選びます。 Pickit3をを選び、「Next」を押します。

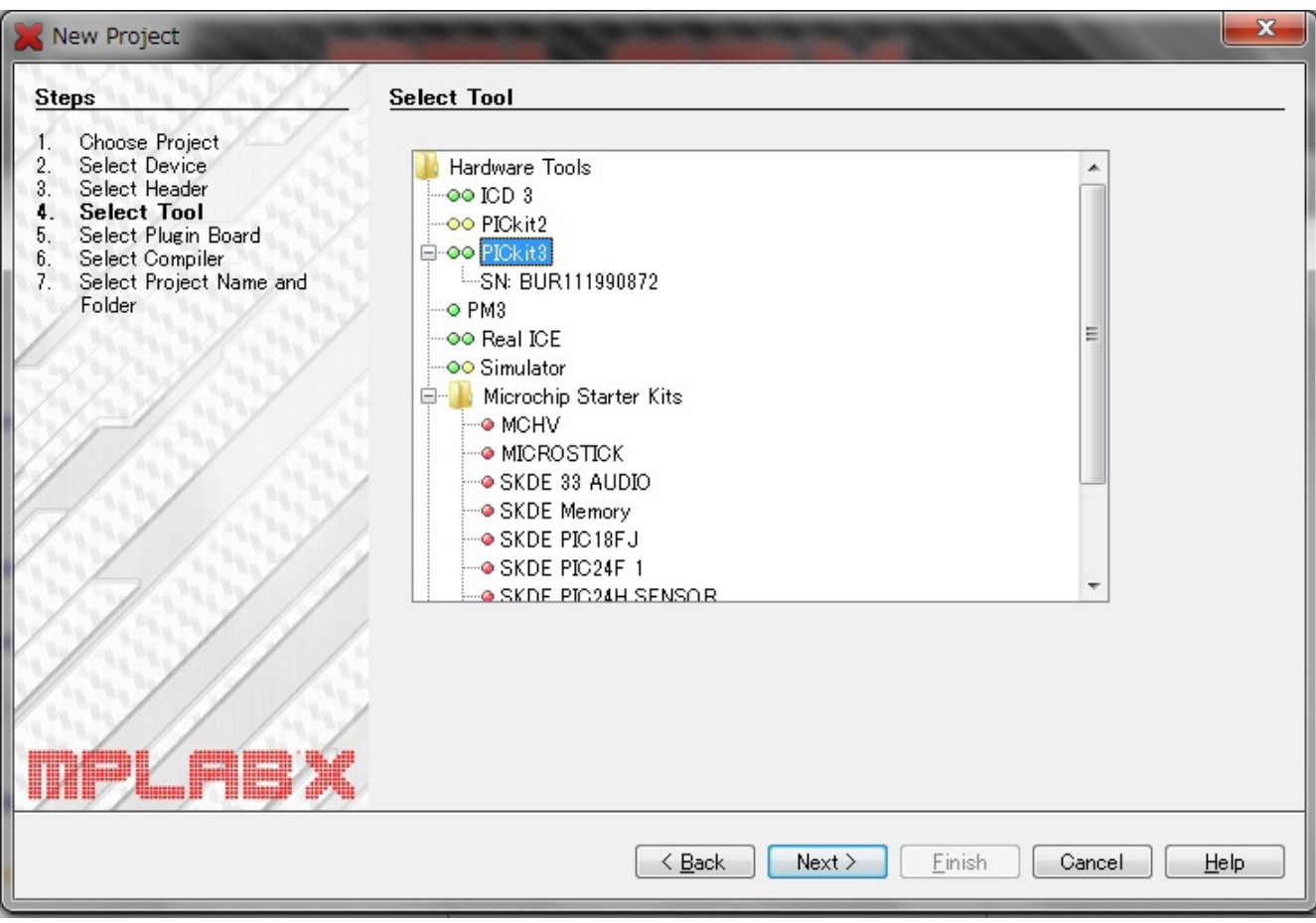

5、Cコンパイラを選びます。

XC8を選び、「Next」を押します。

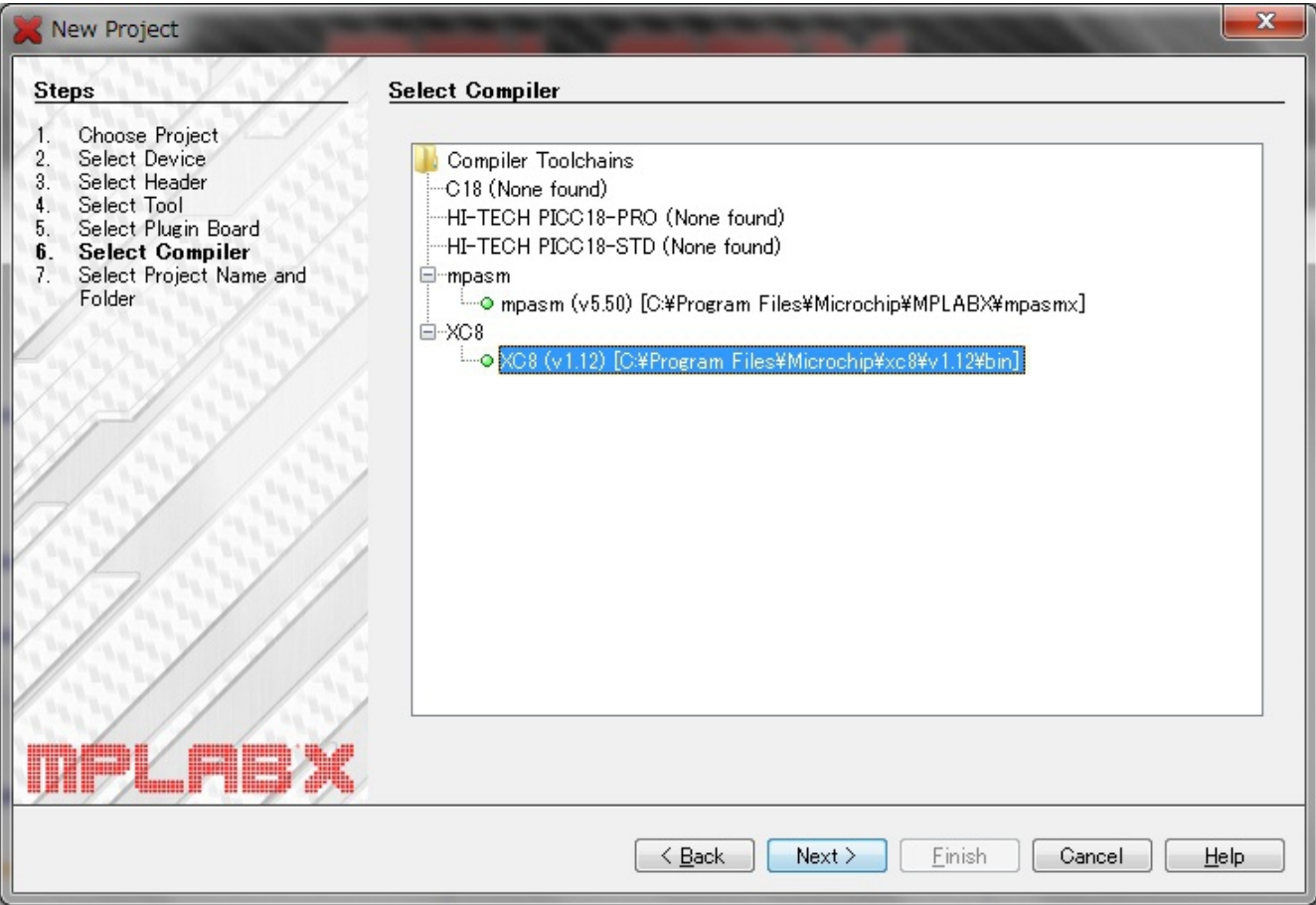

6、プロジェクト名、フォルダを指定します。

Find...

Cut

Copy

Paste

Rename...

Properties

Remove From Project

 $\vdots$  Output

- また、コメントの日本語が文字化けしない様に Encoding を指定します。
	- 1、Browse であらかじめ作ってある「AE4553」を指定します。
	- 2、Project NAME にプロジェクト名を入れます。
	- 3、Encoding に UTF-8 を指定し、「Finish」を押します。

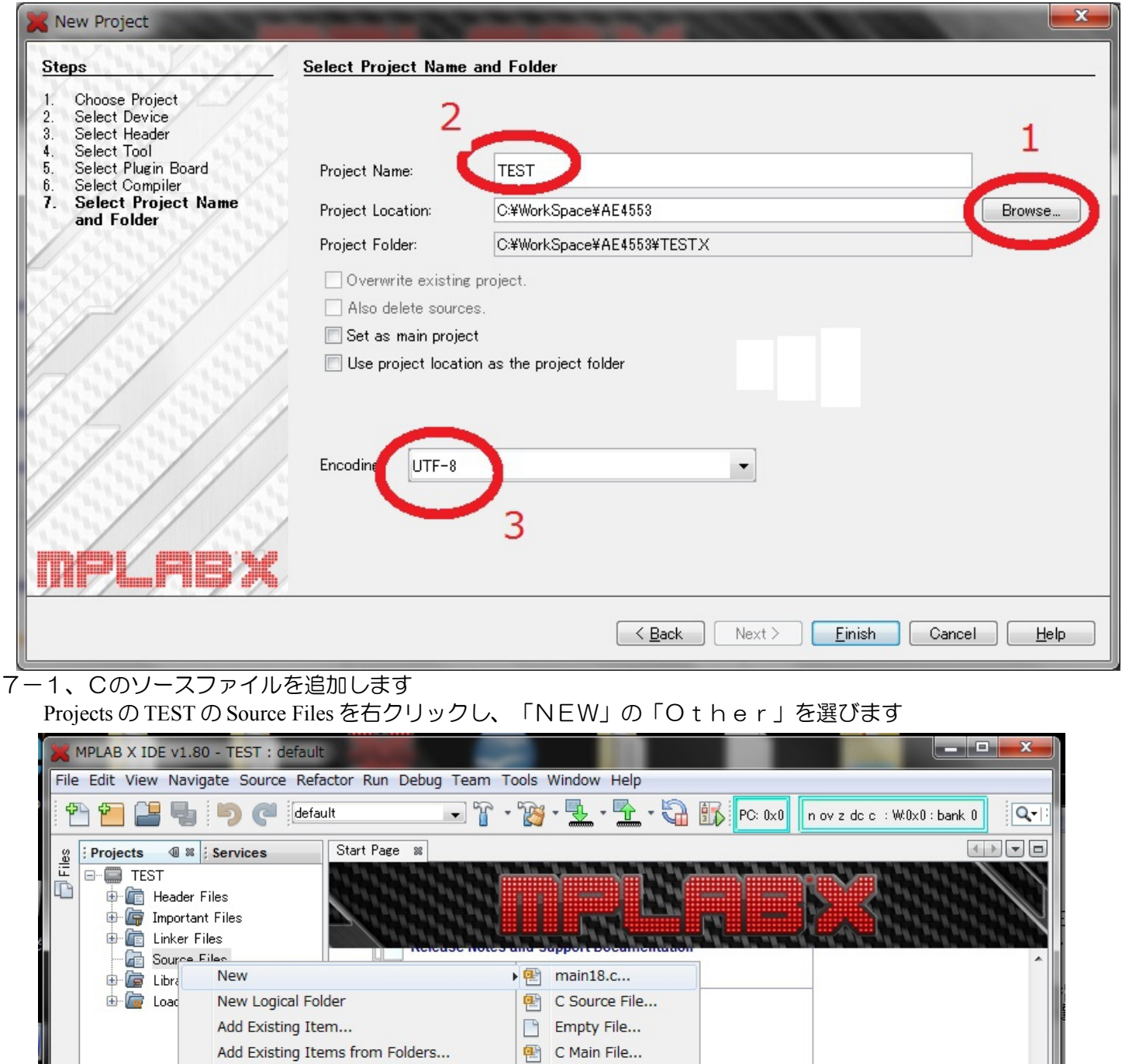

C Header File... **图 C++ Class...** 

图 C++ Main File...

 $Ctrl + V$ 

图 C++ Source File...

图 C++ Header File...

Show On Startup

 $\mathbb{F}$ 

 $\overline{\mathbb{R}}$ 

<sup></sub> Makefile...</sup>

<sup>2</sup> Other...

 $\mathbf{m}$ 

7-2、Cのソースファイルのファイルの形式を指定します。

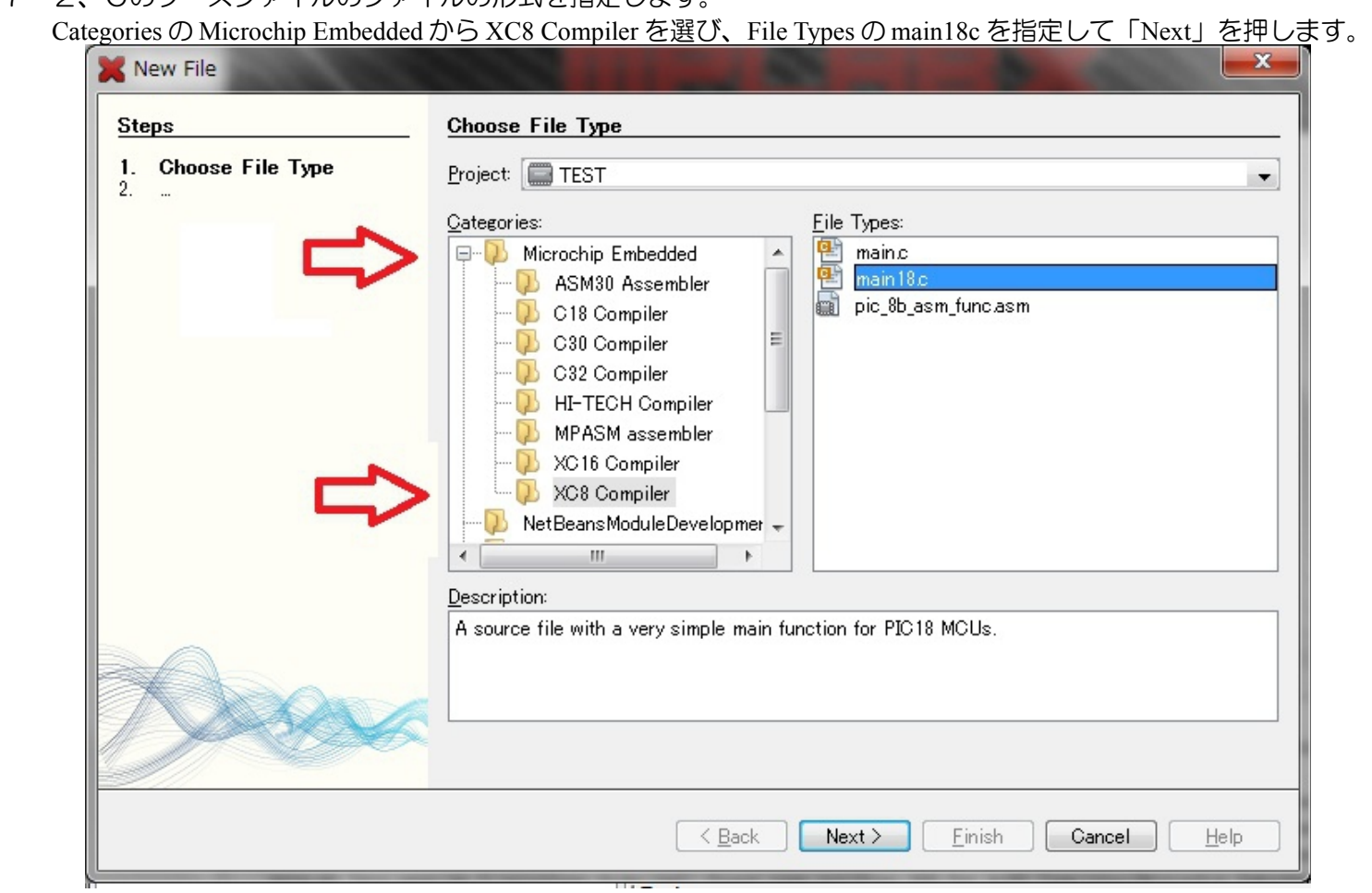

7-3、Cのソースファイルの File Nama を入力します。この例では、sw12とし「Finish」を押すと追加されます。

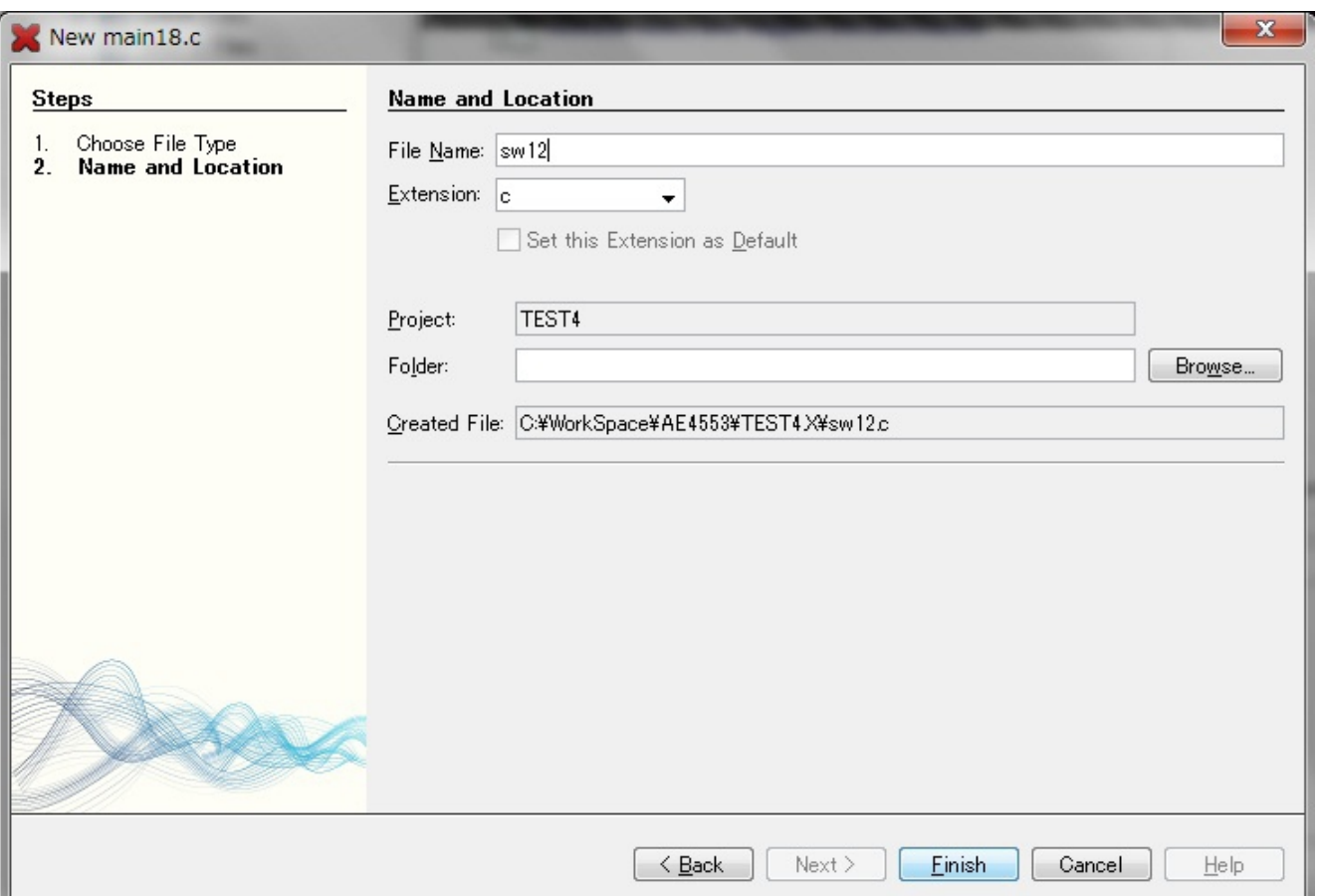

8、Cのソースファイル sw12.c ファイルが生成されました。

この画面でCのソースを入力します。

あらかじめ出来ているものがありますので、画面の内容を消去して、「SAMPLE.c」の内容をコピーします。

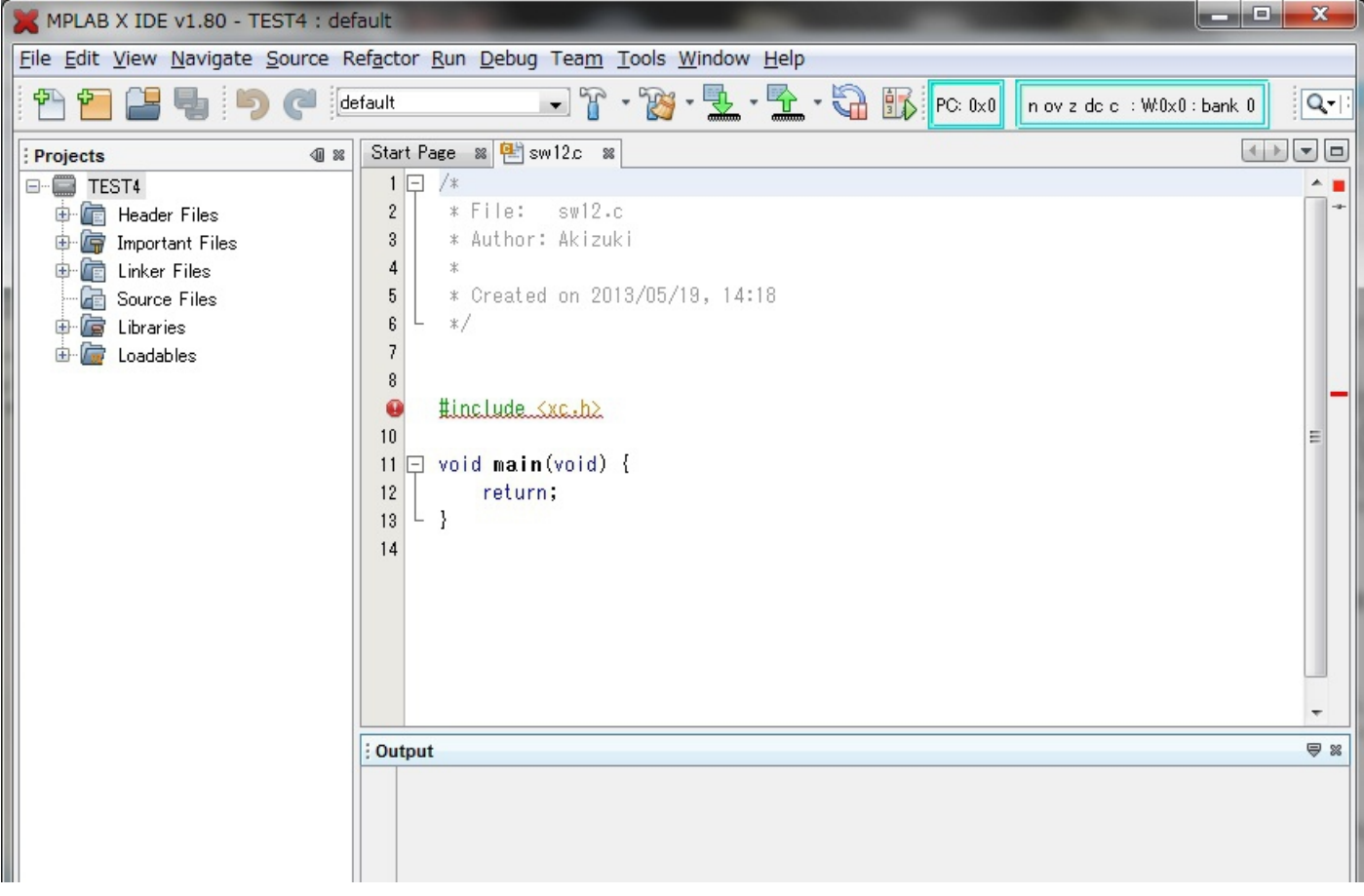

## 9、ビルドします。

 画面の「工具のハンマー」のアイコンを押すとビルドされます。 Output 画面に BUILD SUCCESSFULL が出れば、書き込み用HEXファイルの完成です。

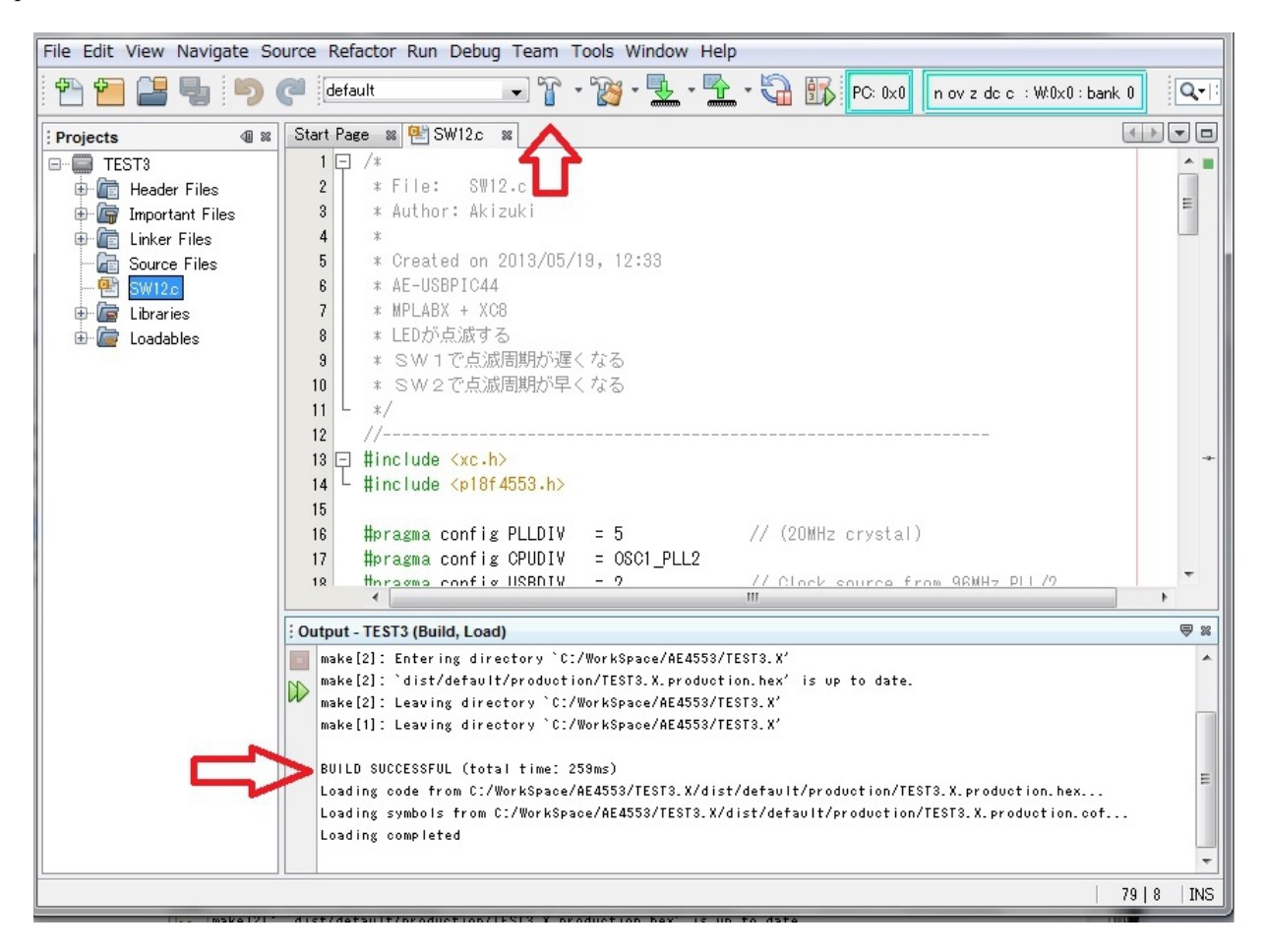

ーーー完成したソフトの書き込みーーー

1、いよいよ AE-USBPIC44 に書き込みます。

 基板のJ1は USB 側、J2は 5V 側にジャンパーをセットし、Pickit3 に接続してください。 画面の「緑矢印がICに向かっている」アイコンを押すと書き込みが、開始されますが、 マイコンにVDDが入っていない場合は、この画面の様に「Target device was not found・・・」となります。

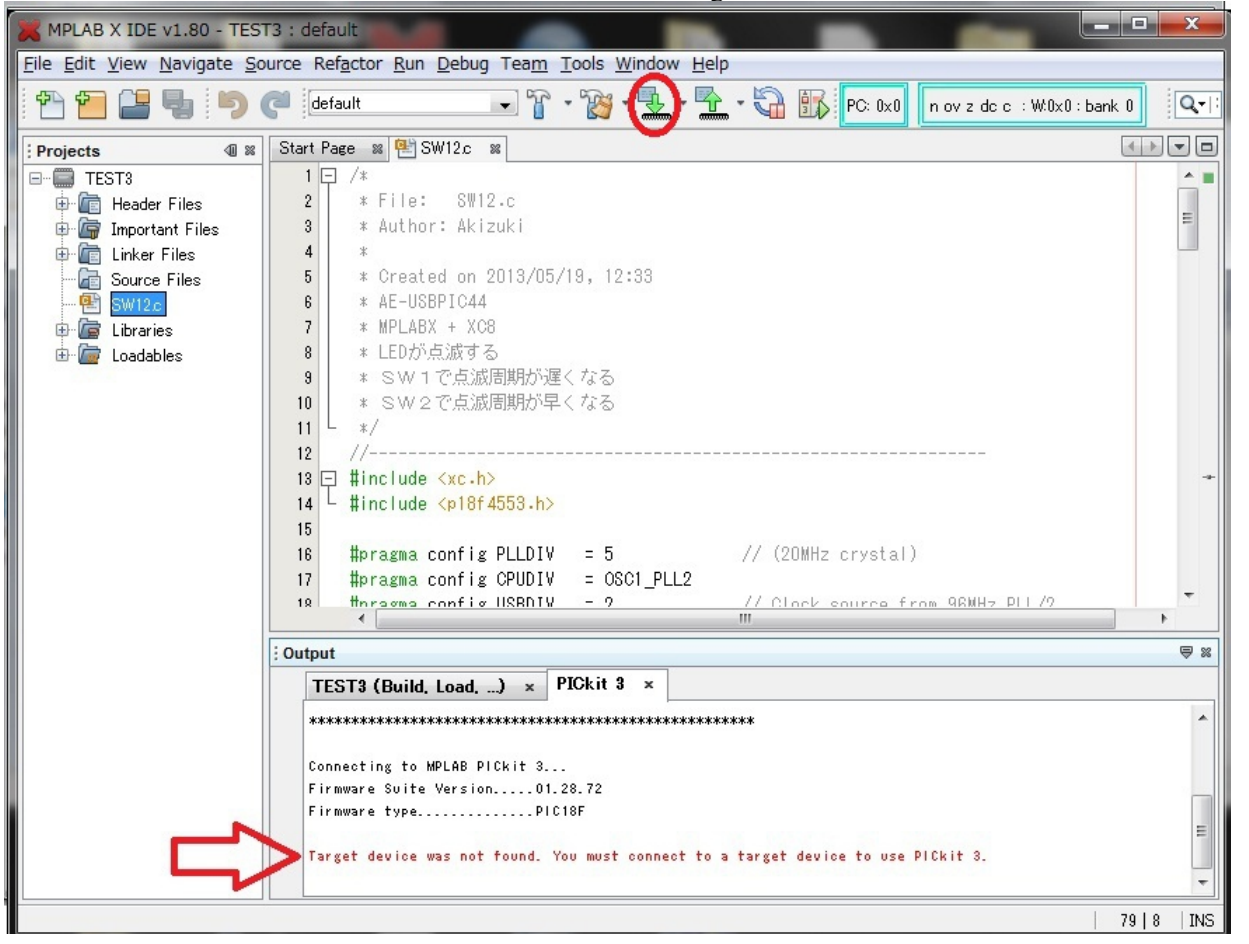

2-1、Pickit3からVDDを供給します。

DashBoard の左上の「工具のスパナ」の形のアイコンを押します。

DashBoard が開いていない場合はファイルメニューの WINDOWS-DashBoard を押し、DashBoard を開きます。

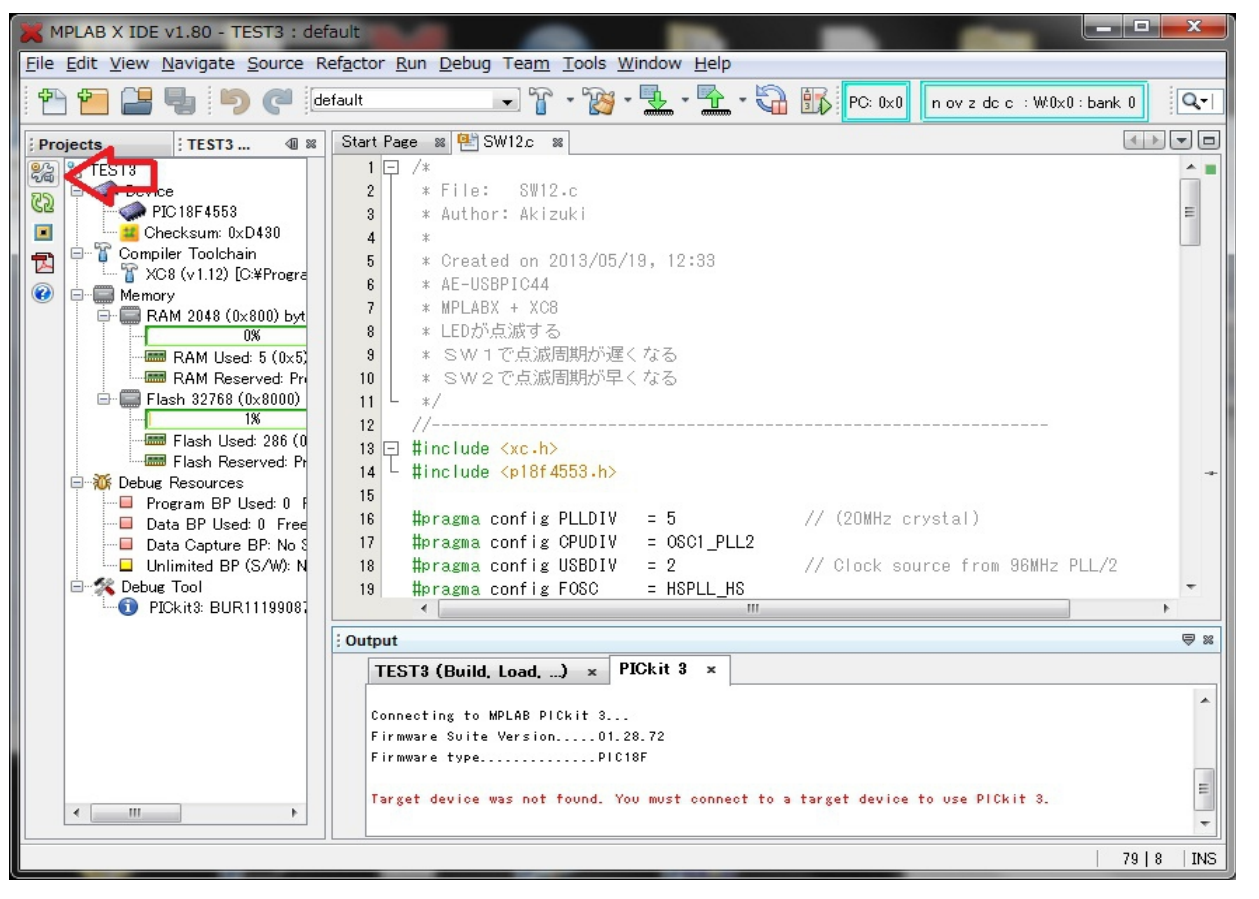

2-2、ProjectProperties が開きますので、左の Catergoris の PICkit3 を押します。

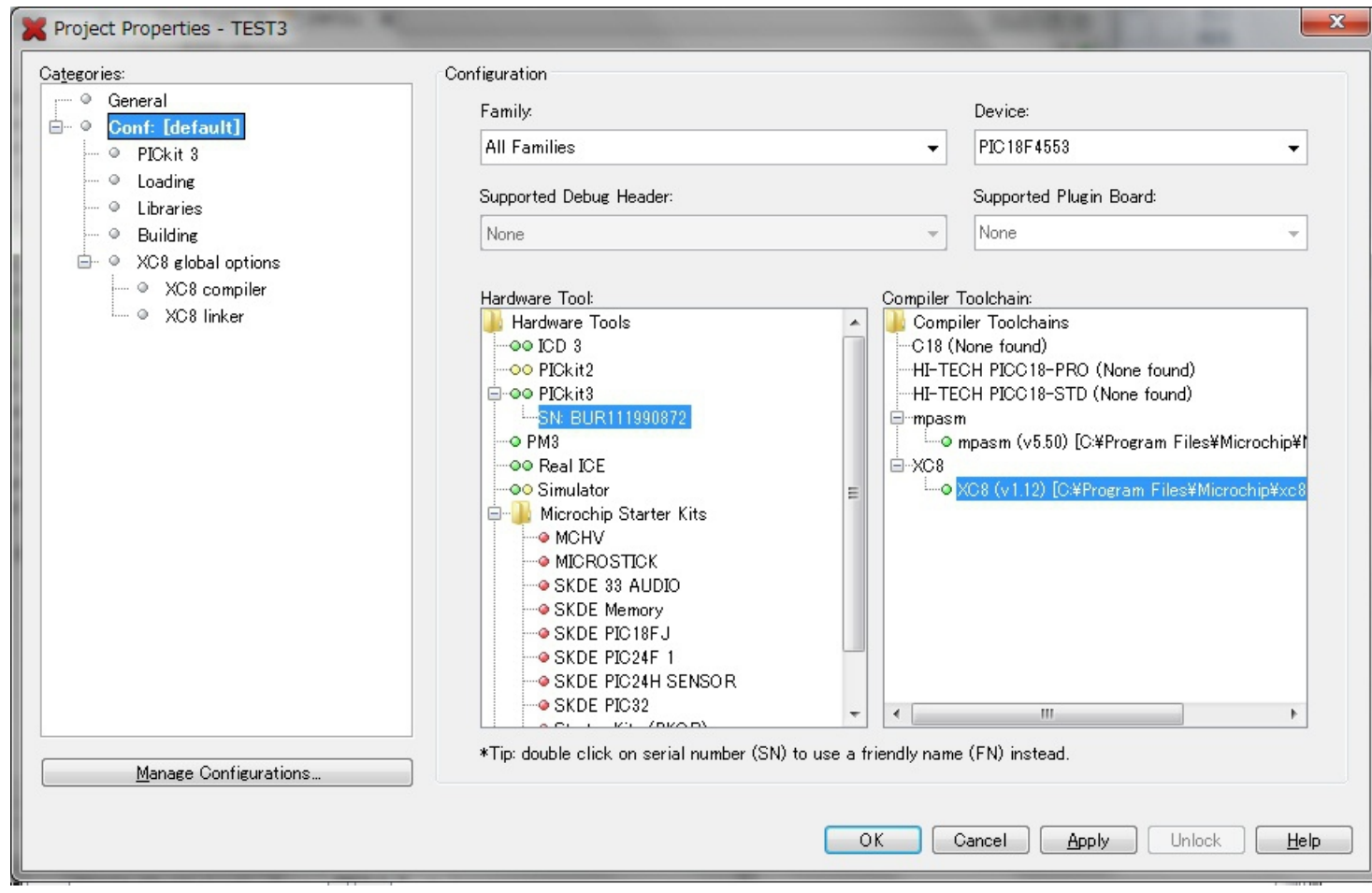

2-3、Option Categorise の Power を押します。

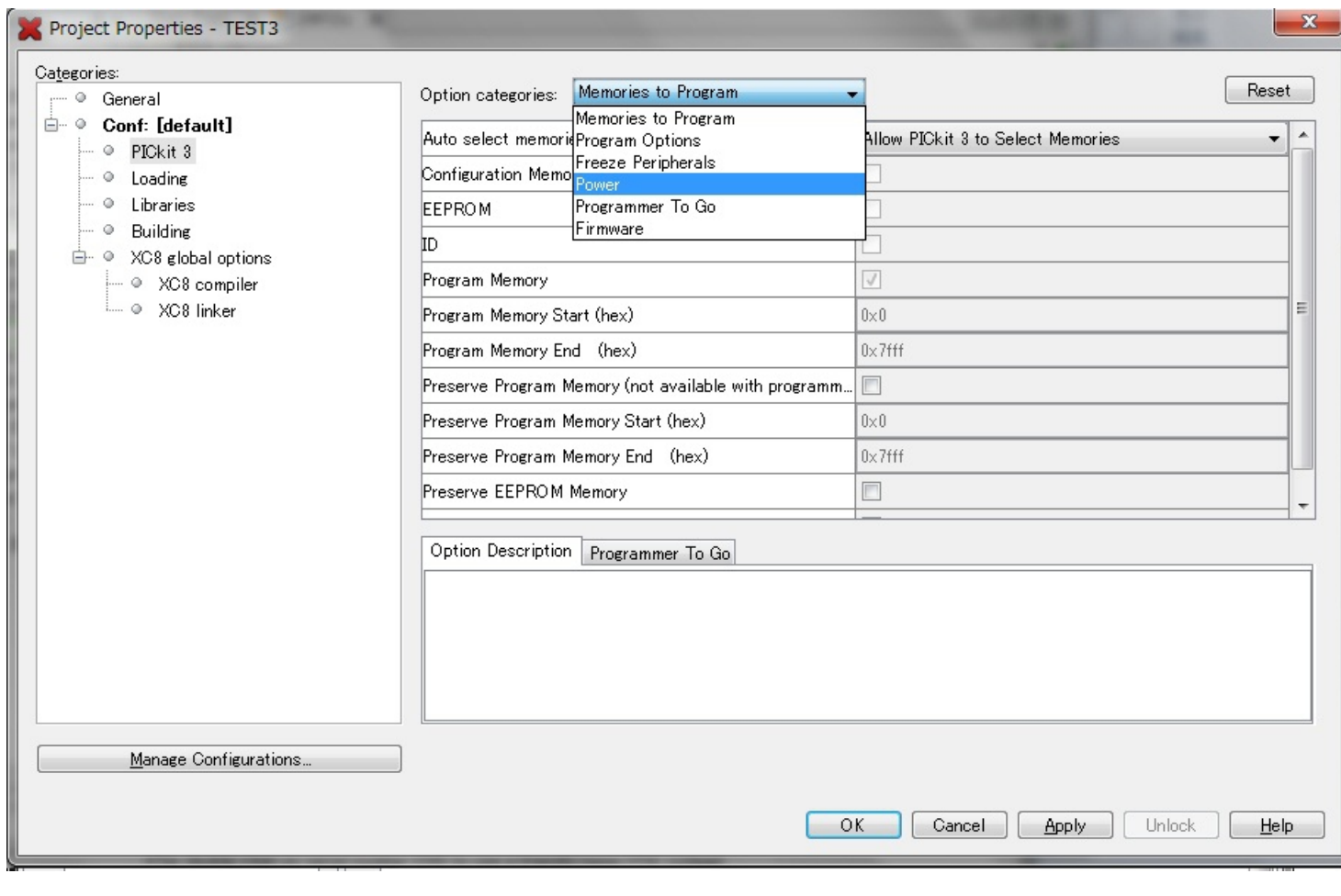

2-4、Power terget circuit from PICkit3 にチェックを入れ、「OK」を押してVDDを供給します。

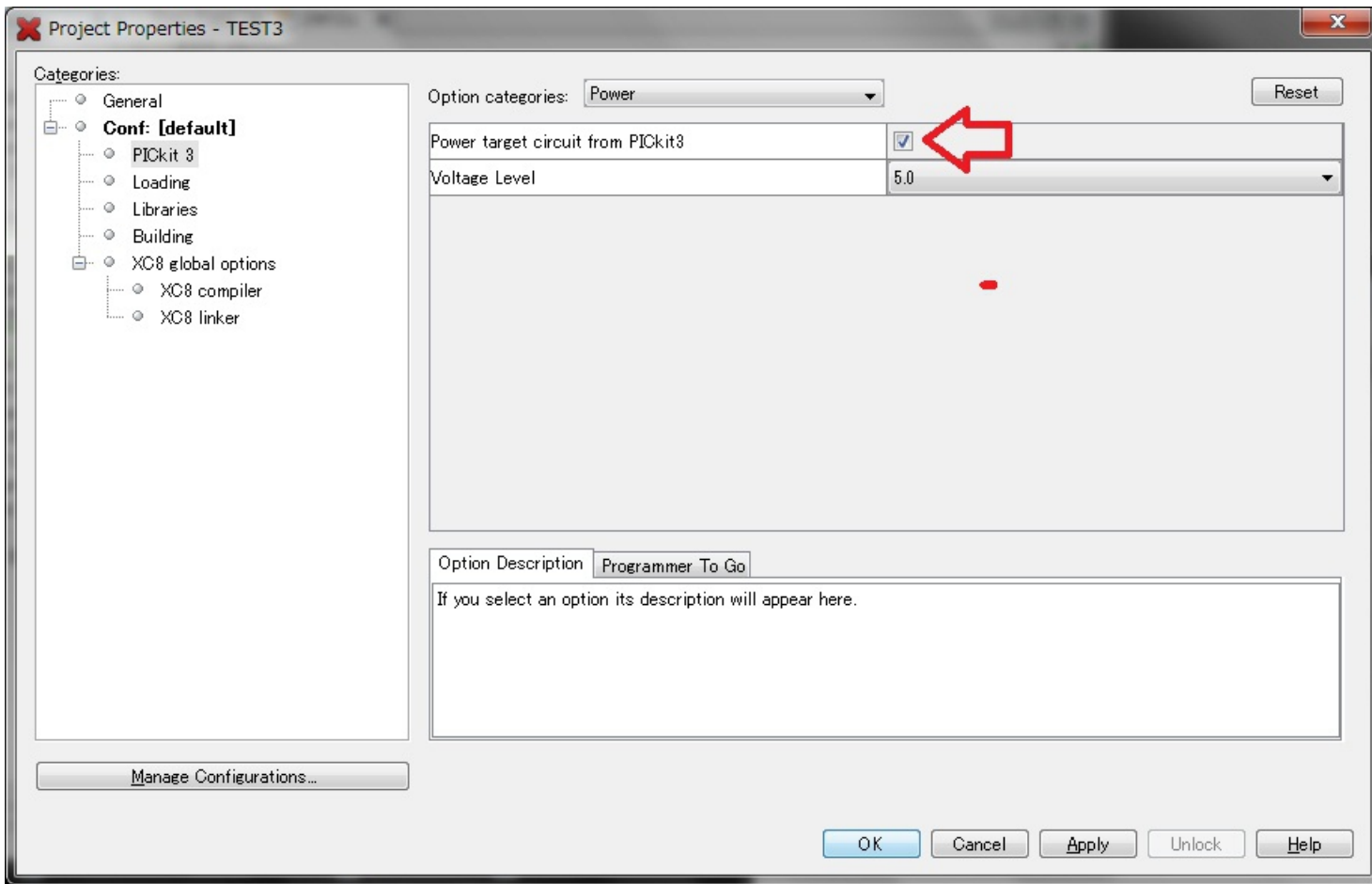

## 3、再度書き込みボタンを押し、Output に Programming/Veritfy complete と出れば、書き込み完了です。

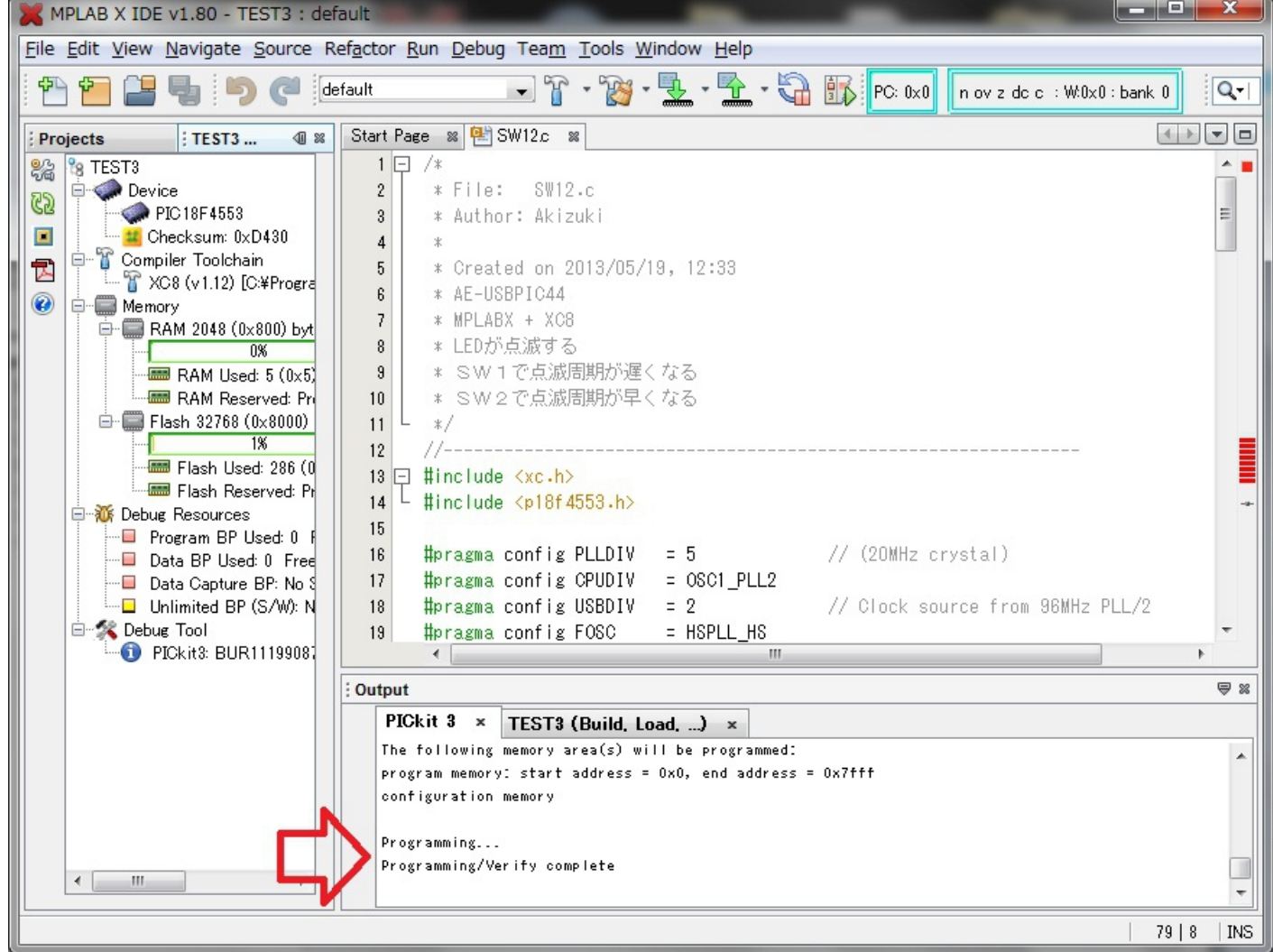